Adobe Illustrator® CC Lesson 5 – Sky High Plane Rides Bumper Sticker Skills: Working with Text, Landscape Orientation Typing on a Path, Symbols, Character Tracking

1. File>New. Width = 11.5, Height = 3 and Unit = inches. This will change the artboard to the Landscape Orientation. Click Create.

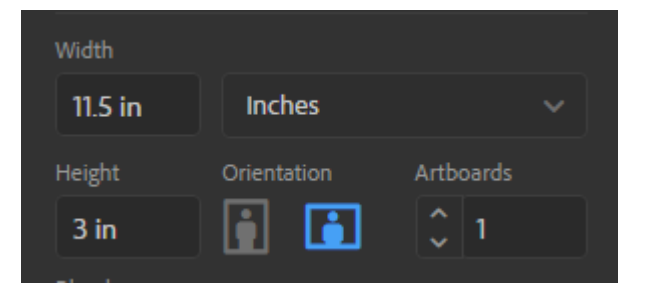

You should get this:

artboard.

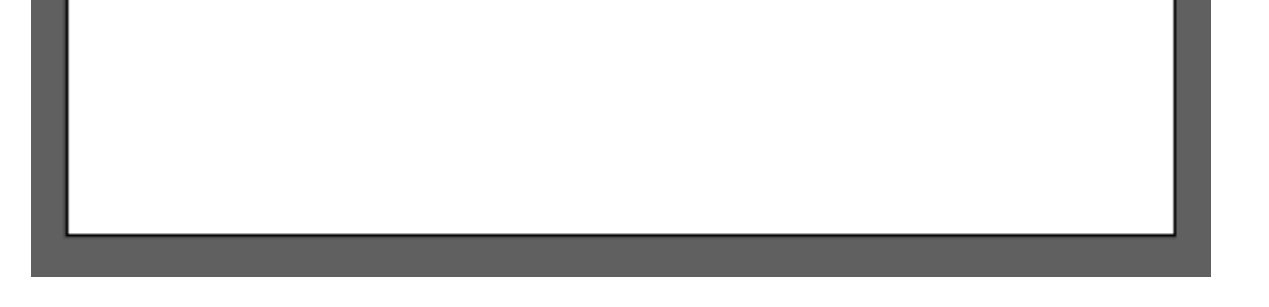

2. Select the Rectangle tool. Go to Window>Swatch Libraries>Nature>Beach. Set your Fill color to a light blue that you like. Set the Stroke color to None. Draw a rectangle to cover your

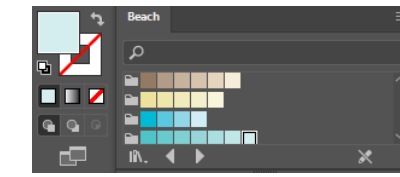

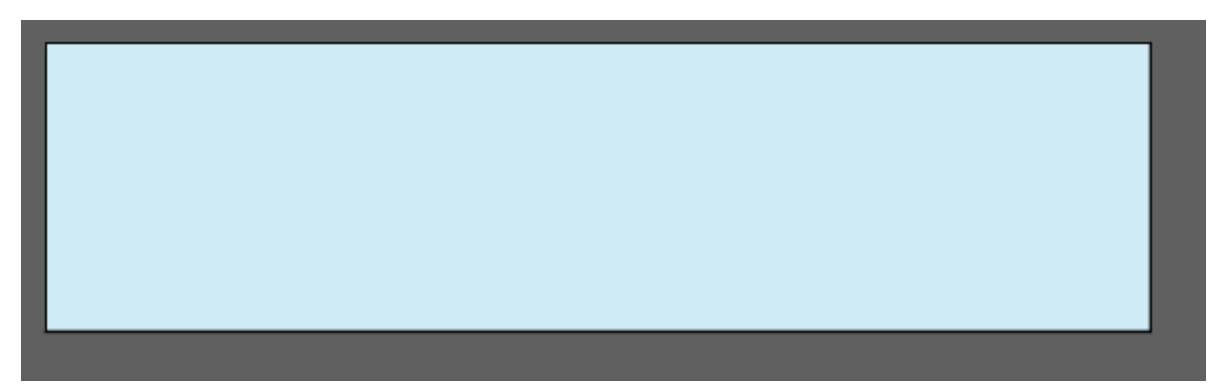

3. Double-click your layer and rename it Background. Then lock the layer.

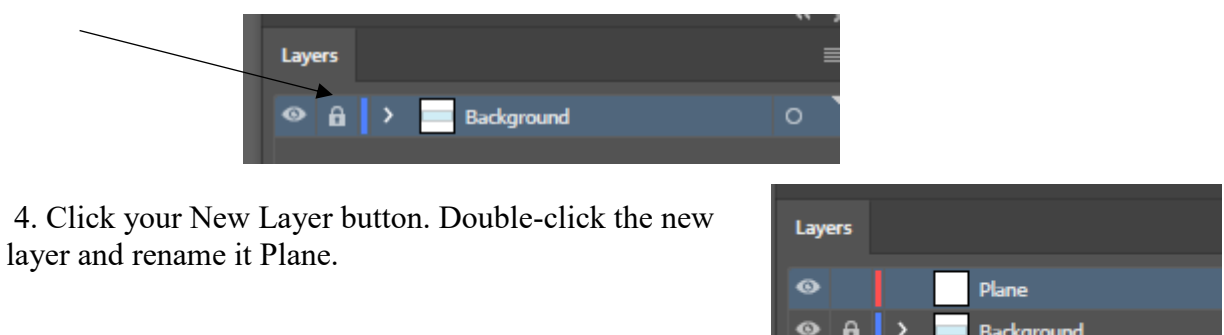

5. Go to Window>Symbol Library>Logo Elements. Select the Airplane symbol and place it as shown:

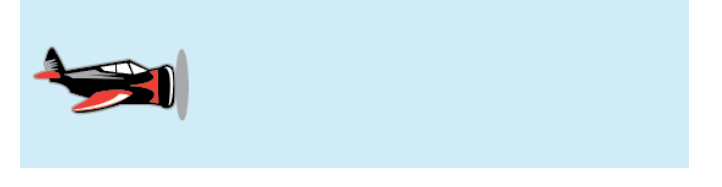

6. Go to Window>Symbol Library>Nature. Select Clouds 1, 2, and 3 and place them near the plane in any order you want.

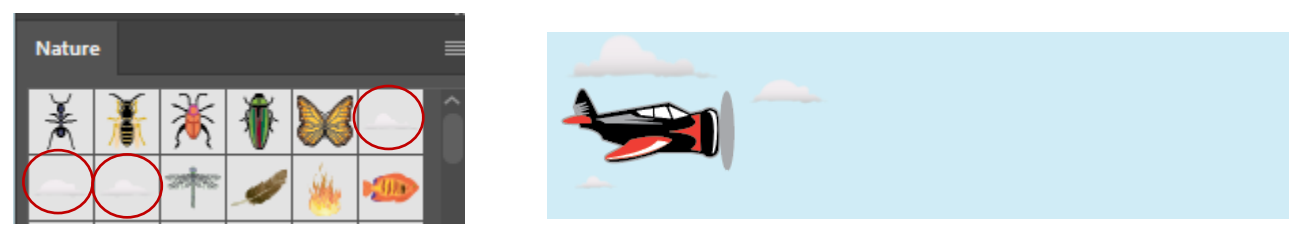

## 7. Lock the Plane layer. Create a new layer. Rename it Text

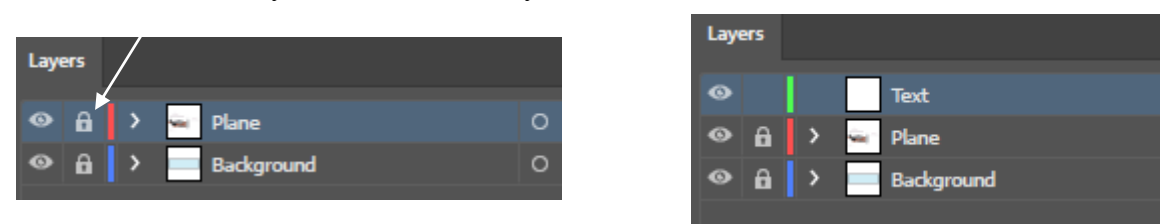

8. Select the Ellipse tool. Set the Fill color to None and the Stroke color to black. Draw an oval shape as shown:

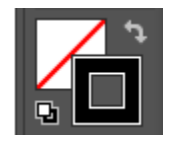

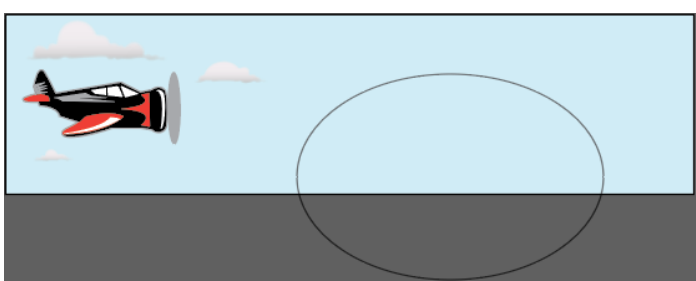

9. Click the Type tool.

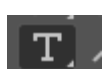

Hold it down so that you can see all of the Typing tools. Select the Type on a Path tool.

10. With the Type on a Path tool selected, click the line of the oval shape in the top center area.

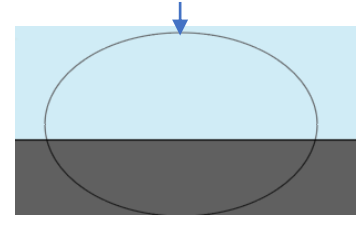

You should see this. Illustrator adds some sample text for you.

11. Type Sky High Plane Rides:

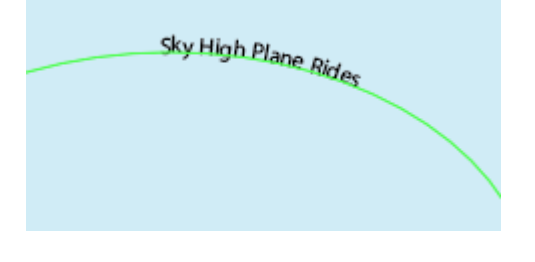

12. Select the text with the Type on a Path tool. Go to Type>Size and select 60pt. *("pt" stands for Points which is a unit of measurement.)*

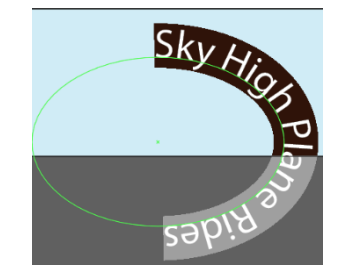

13. Select the Black Arrow tool. The handles for moving the text will appear. Drag the bottom handle to the right to place the text as shown:

**Note:** This can be tricky! If the words flip upside down or if you have trouble, just go to Edit> Undo or press CTRL Z.

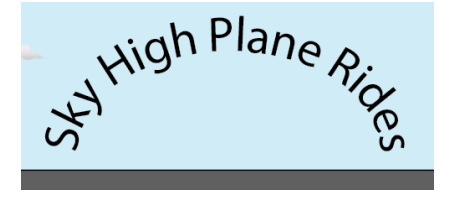

14. Select the regular Type tool.

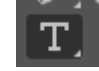

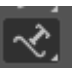

15. Go to Window>Type>Character. Set the Text Rotation to 0 if necessary.

Then go to Type>Font>Cooper Black (or any font style you like). Go to Type>Size>36pt.

Type the following text and place it as shown. Use you arrow keys on the move the text left or right.

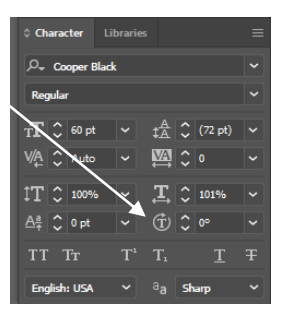

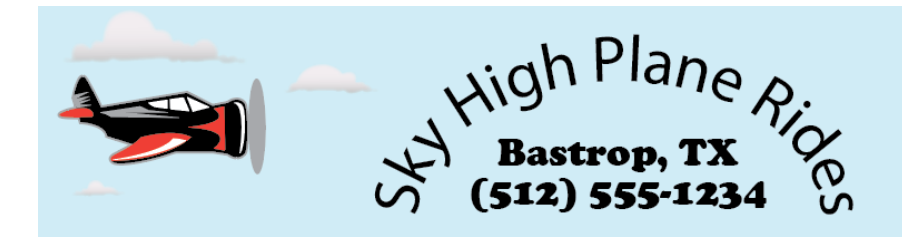

16. Finally, select Bastrop, TX. On the Character menu, set the Tracking to 50 to add some space between the letters. Move the text as needed and you are done!

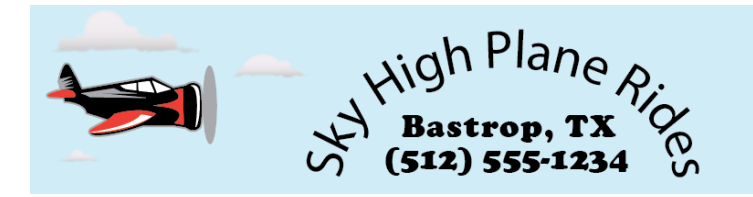

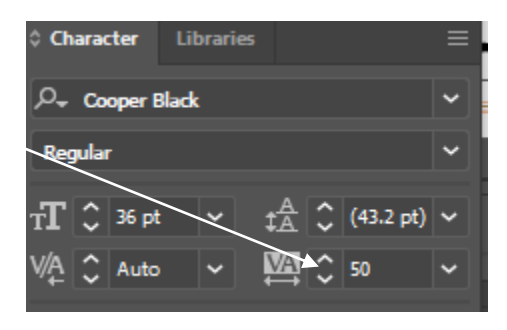

## Challenge

Make this Miami Butterfly Club Bumper Sticker. Go to Window>Symbol Libraries>Nature to get the butterfly.

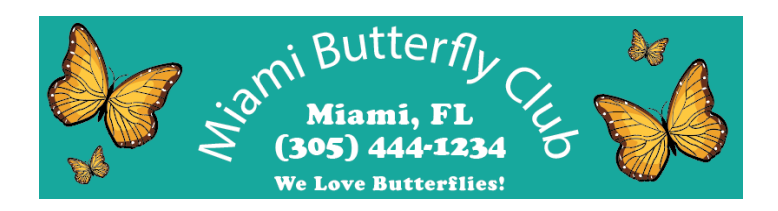